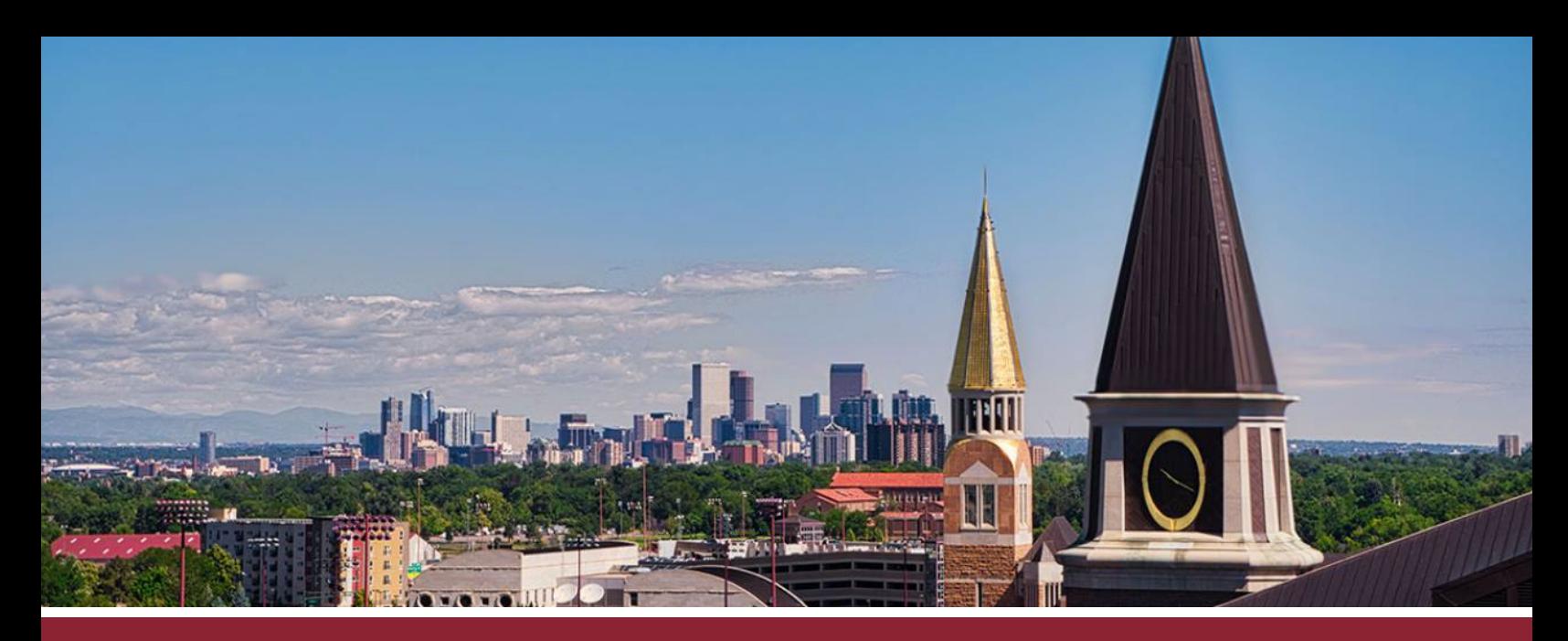

# **HOW TO SET UP A NEW COURSE**

### IMPORT APPROPRIATE COURSE TEMPLATE

☐ **1** Click on the **'Import from Commons'** button on the left-hand side.

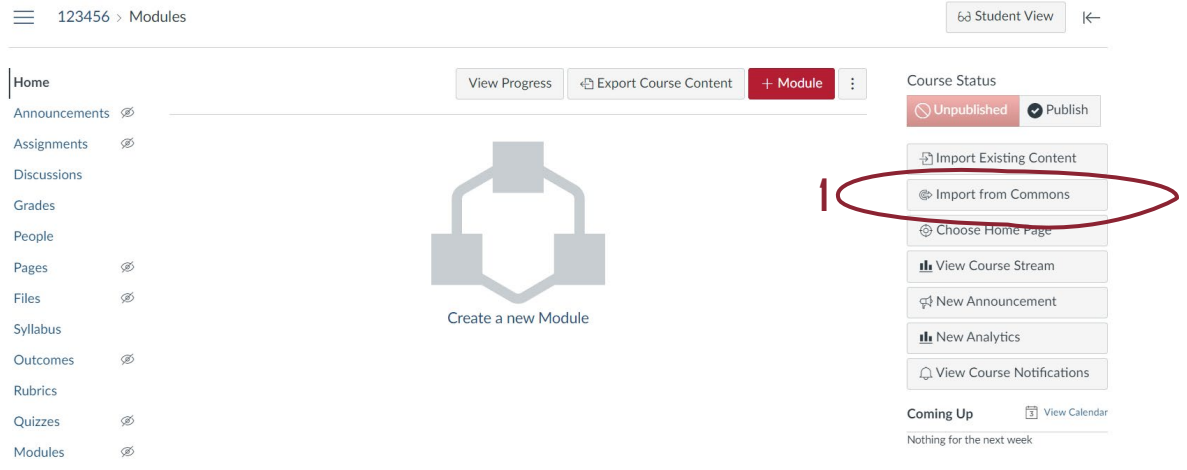

☐ **2** Type **'Sturm College of Law'** in the search bar, looking for the templates entitled 'Sturm College of Law - FT - TEMPLATE' and 'Sturm College of Law - PT - TEMPLATE'.

☐ **3** Click on the appropriate (full-time or part-time) template by clicking on the **title**.

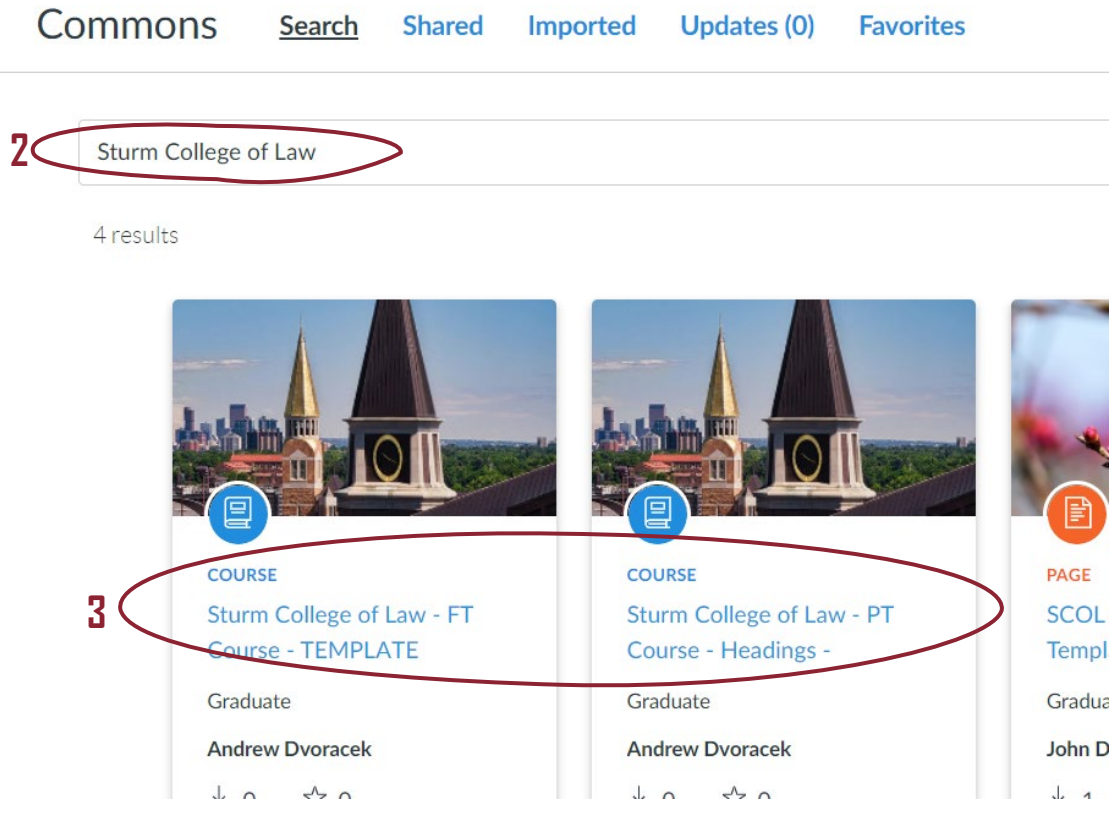

### ☐ **4** Click on the 'Import/Download' button on the right-hand side.

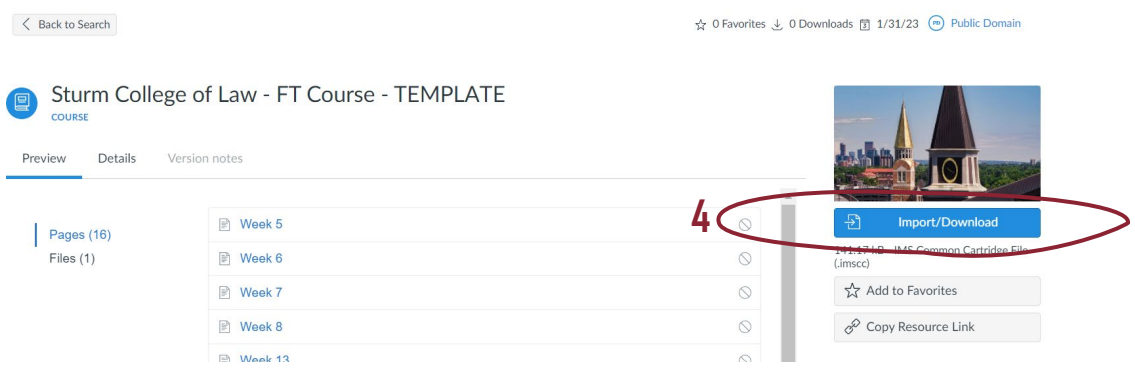

☐ **5** Tick the course you are setting up and click on the 'Import into Course' button. The template materials will be automatically imported (though it may take a minute to complete the process).

#### Import into Canvas

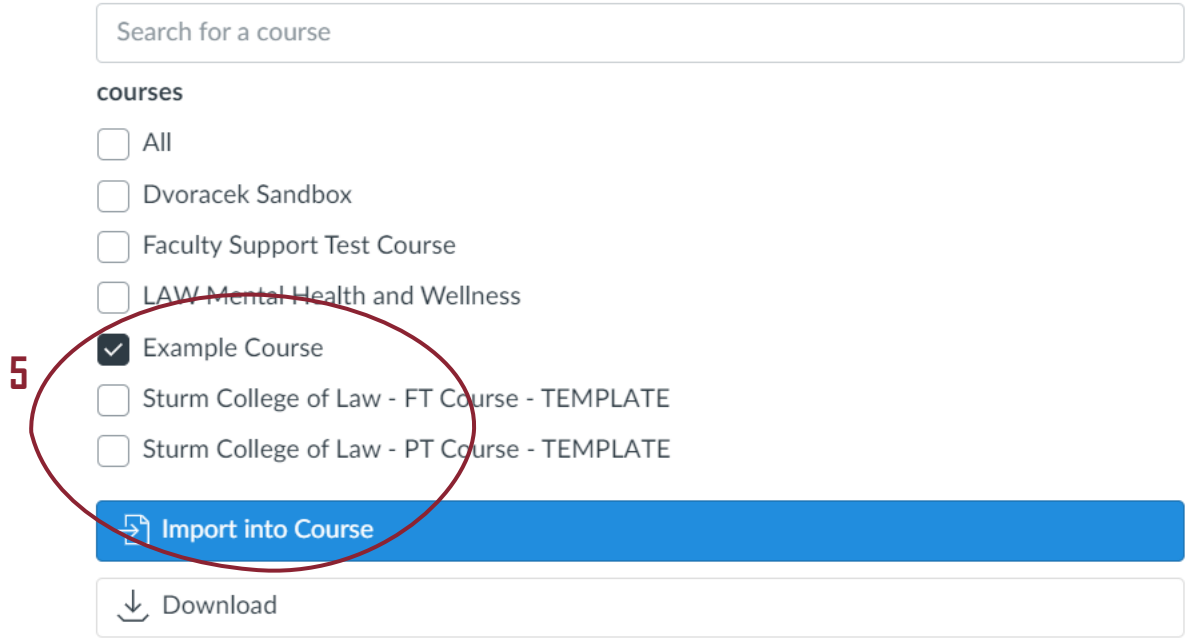

### PERSONALIZE COURSE HOMEPAGE

☐ **6** The template is generic and will need to be personalized. Begin by clicking on the **'Edit'** button in the upper-right corner.

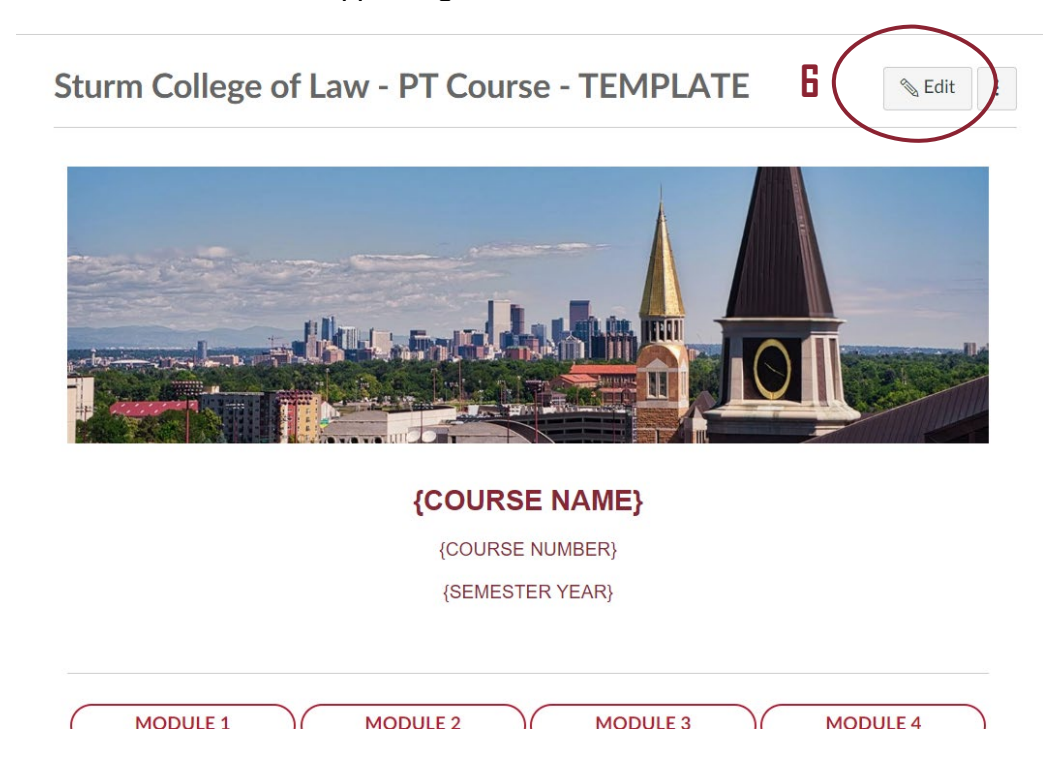

☐ **7** Enter **course details** in the text box (Rich Content Editor). New sections can be freely added, and irrelevant ones deleted.

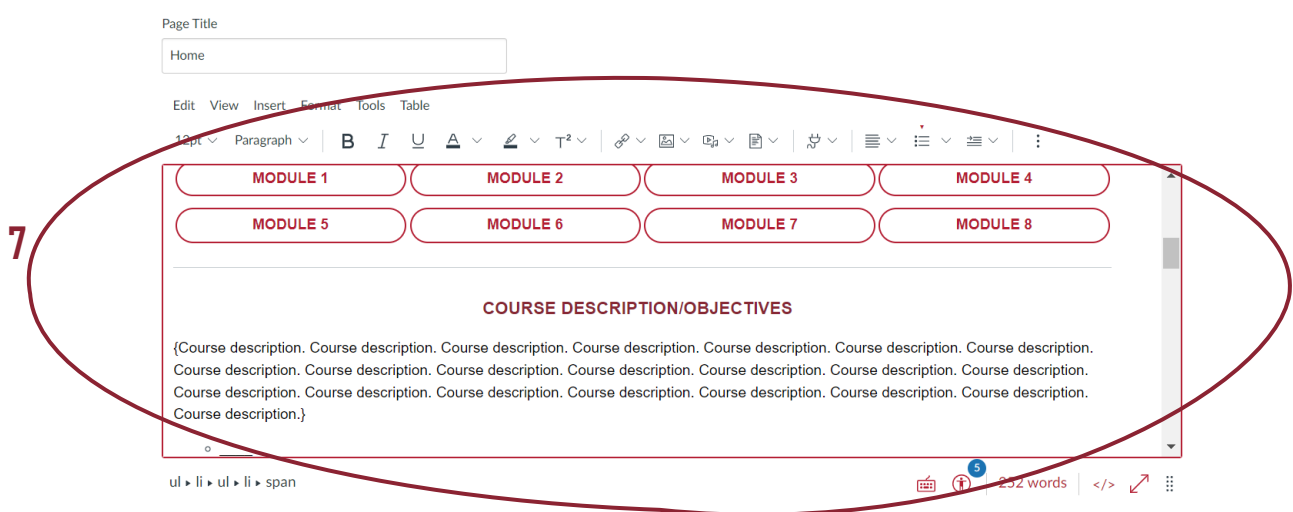

☐ (**8** If you wish to insert your syllabus on the homepage, highlight the **Documents** icon, click on the **'Insert'** tab, and choose **'Document'** and **'Upload Document'** options.)

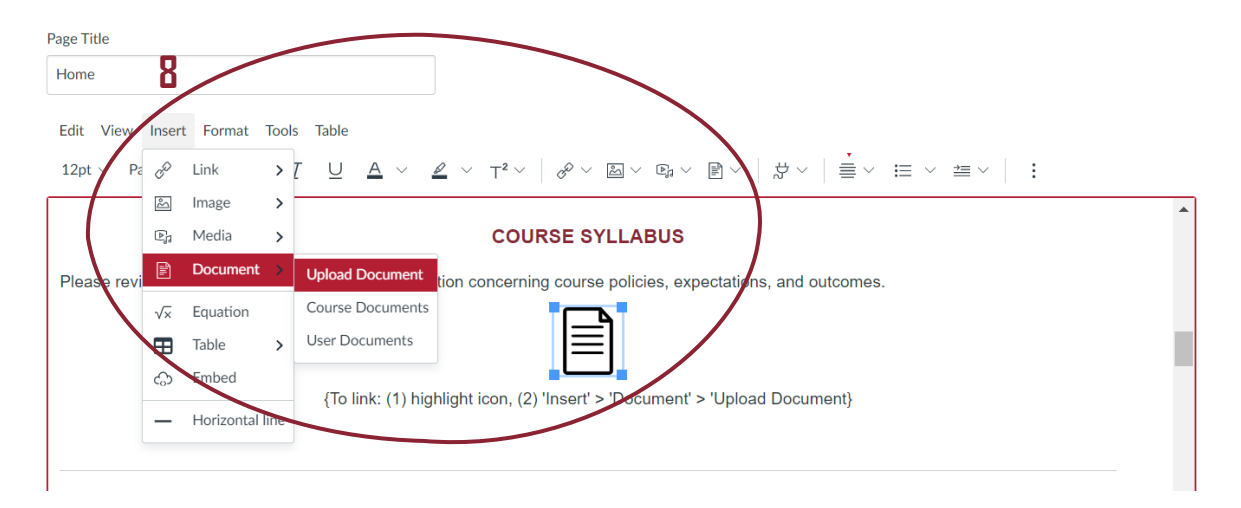

## DEVELOP UNIT PAGES

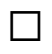

☐ **9** From the homepage, click on the unit (**'Module'** for PT courses, **'Week'** for FT), which will take you to the appropriate unit page.

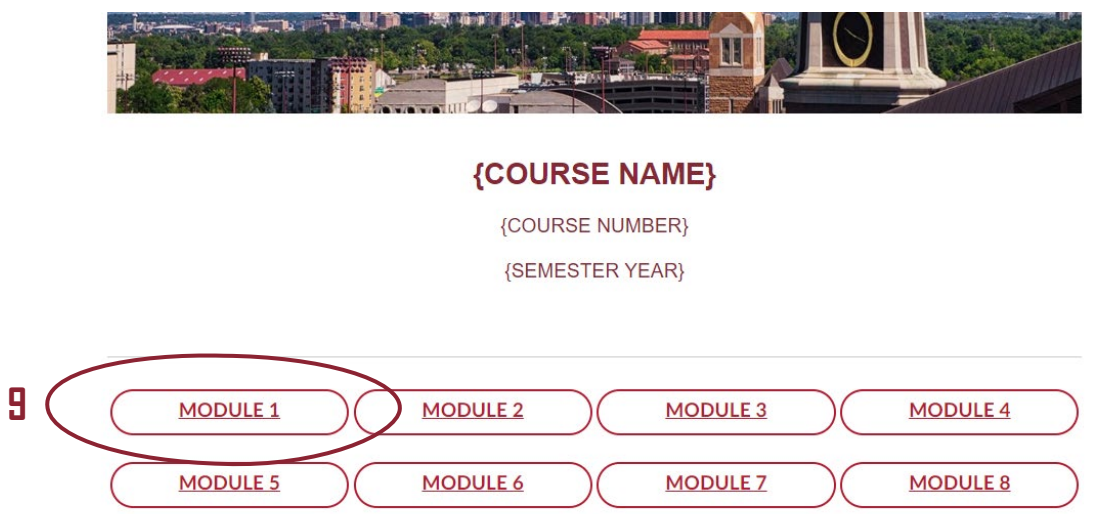

☐ **10** Begin to develop the unit page by clicking on the **'Edit'** button in the upper-right corner.

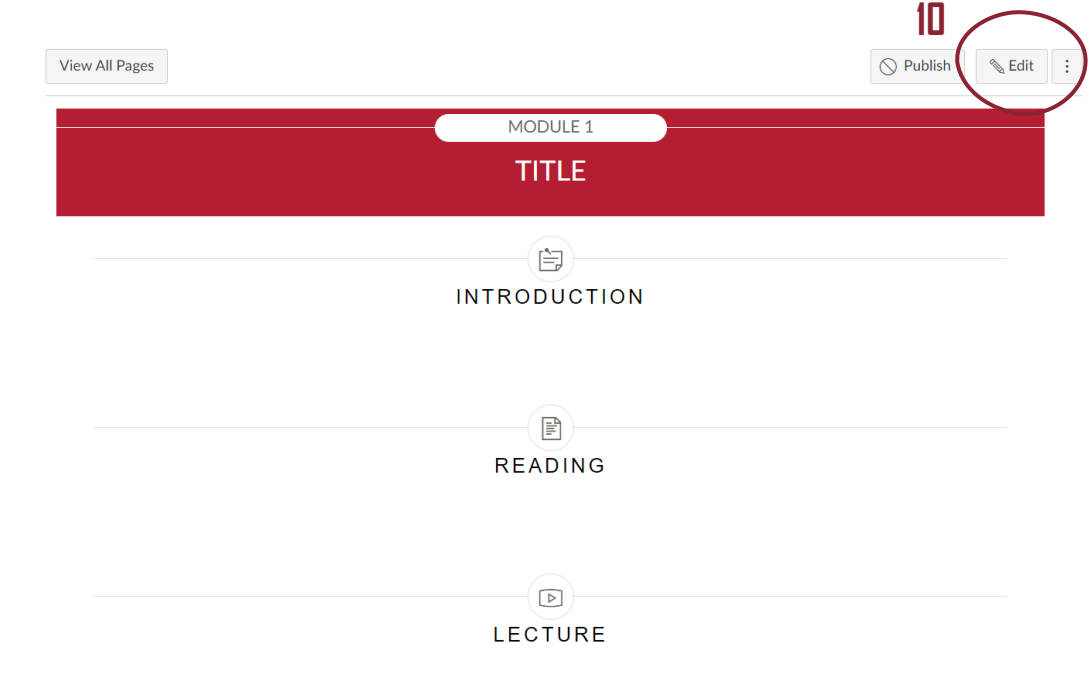

☐ **11** Enter **unit details** in the text box (Rich Content Editor). For uploading assignments, quizzes, files, and discussions, see related 'How To' guides. Irrelevant headings can be deleted.

☐ **12** Click on the **'Save'** button (or **'Save and Publish'** button if you wish to publish unit immediately).

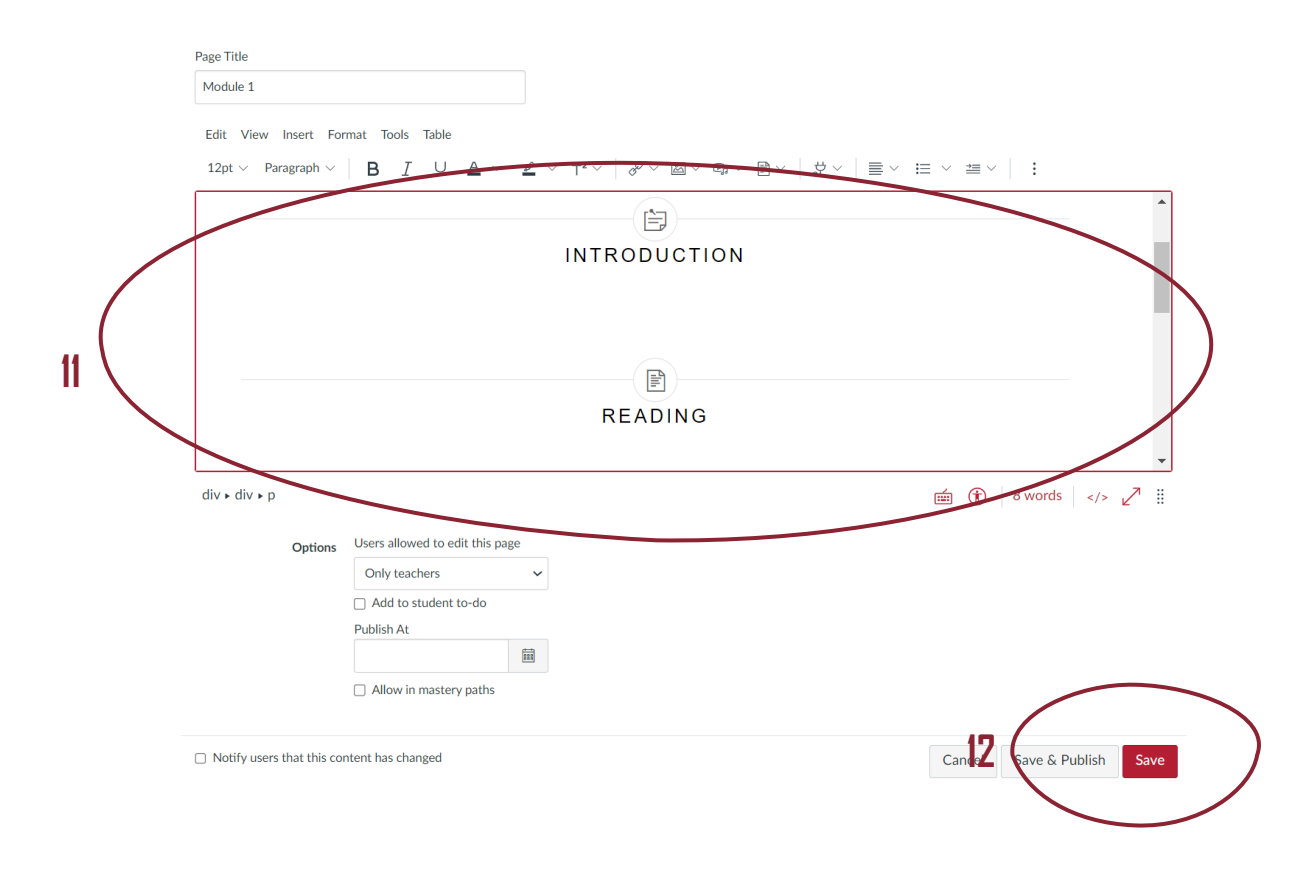

6